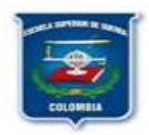

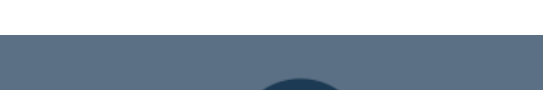

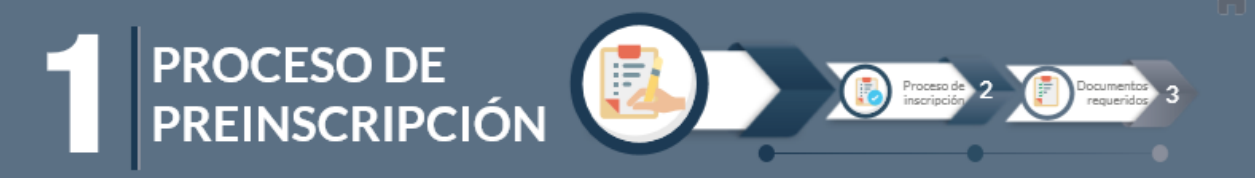

#### **PASO 1**:

Para el ingreso del aspirante debe de iniciar el registro por enlace: <http://179.1.128.133/sgacampus/inscripciones.jsp> En la que aparecerá la siguiente pantalla, en el que debemos de ingresar en:

**PASO 2**: Clic en la opción **Entrega de Formularios de Inscripción.**

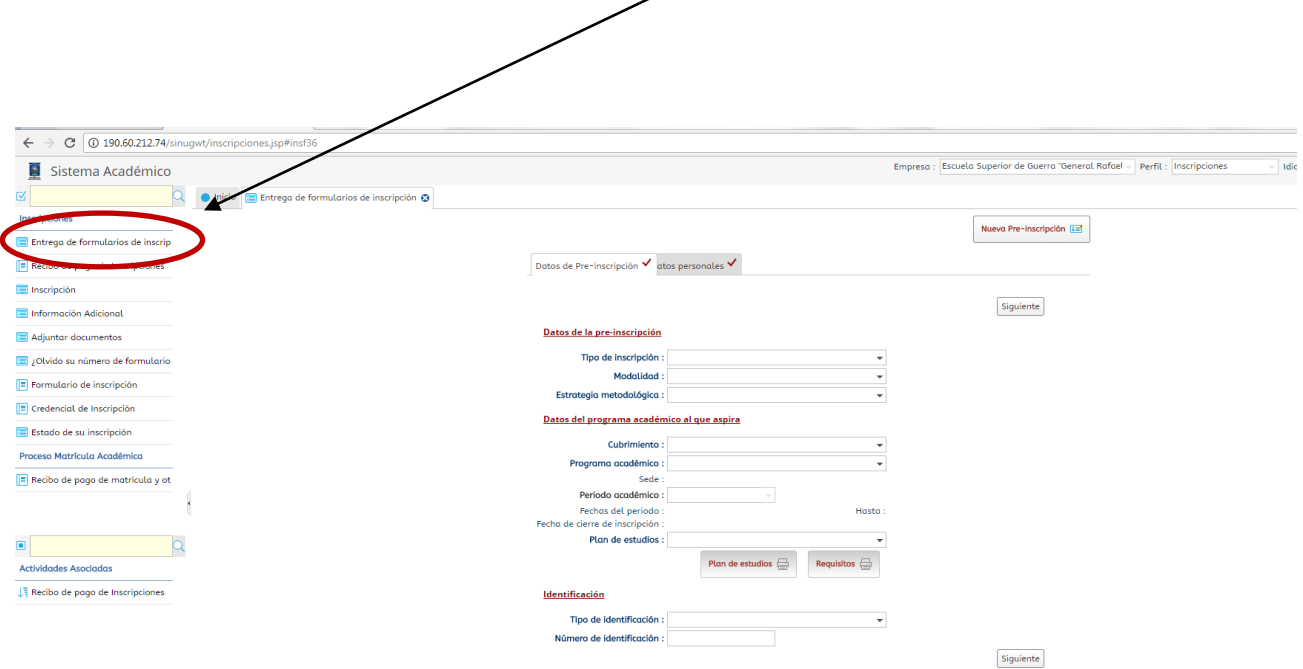

Diligenciar todos los campos presentados por el Sistema Académico: **Datos de la Pre-inscripción**. los **Datos del programa académico al que aspira**, como se muestra en la figura

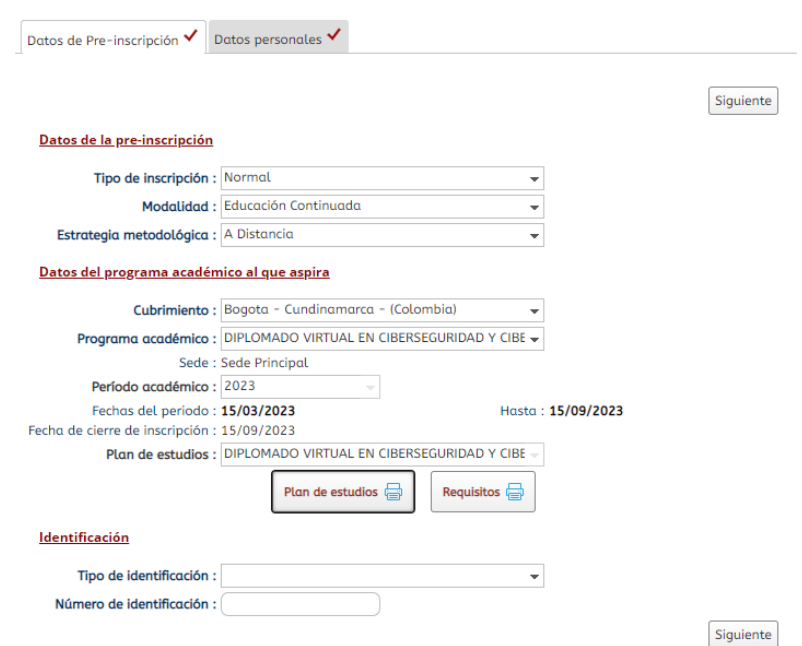

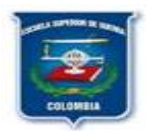

✓ En la identificación se deberá llenar de acuerdo con su **IDENTIFICACION**. Para continuar con el proceso presionamos **SIGUIENTE.**

Para continuar en la siguiente pestaña que conforman los **Datos Personales,** así:

**Datos Básicos:** Corresponden a los datos de cada uno de los estudiantes. Se anexa ejemplo de diligenciar dichos campos, así:

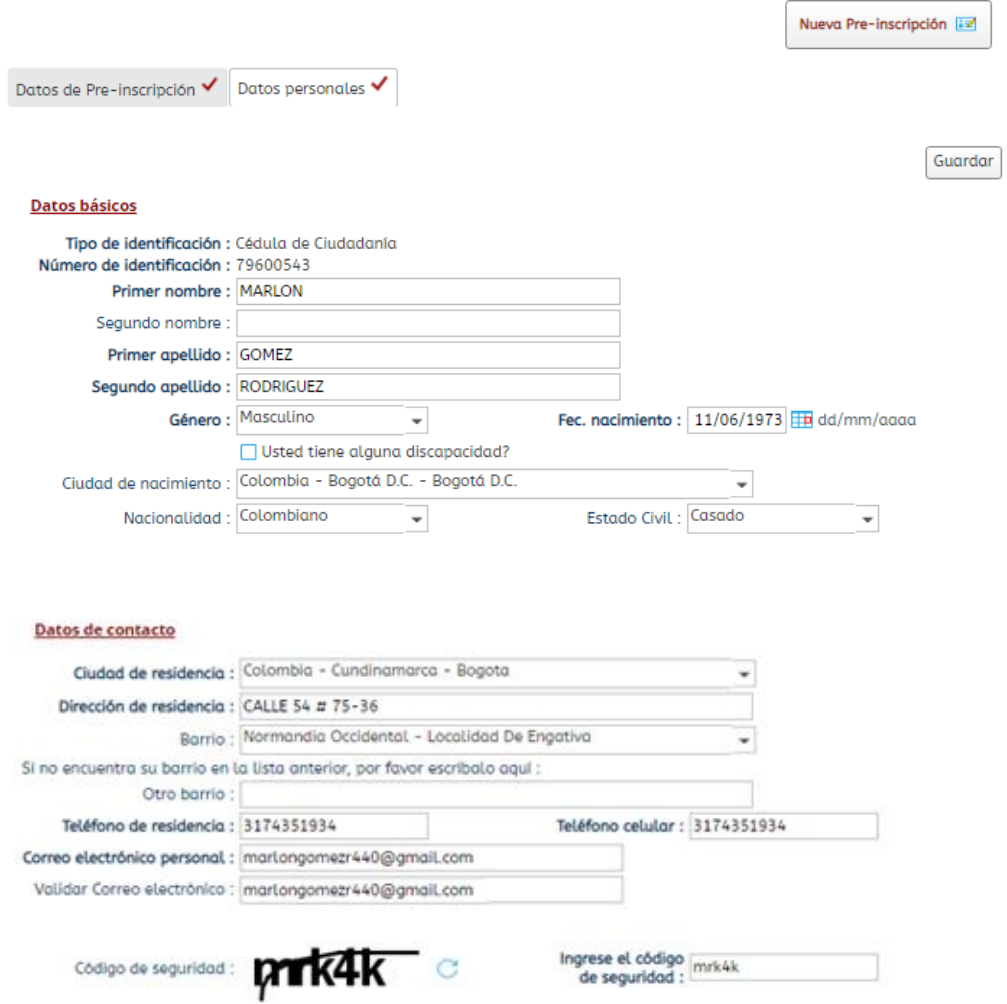

✓ Se debe seleccionar la casilla de aceptación de **Términos y Condiciones**

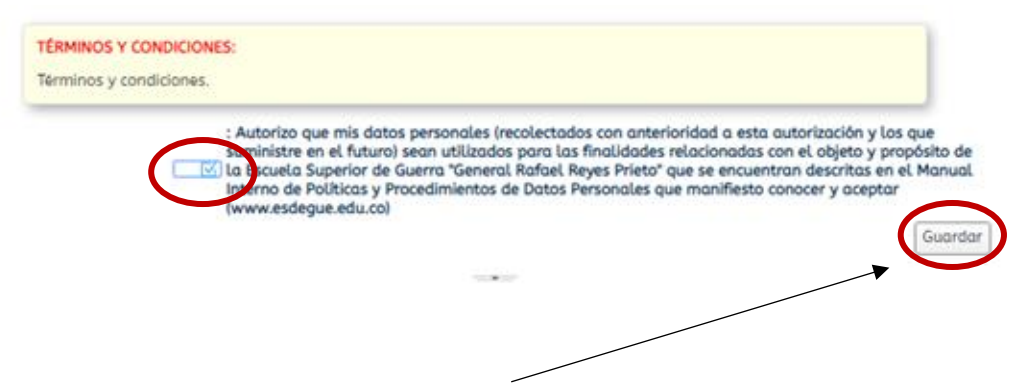

Para culminar este proceso oprimiremos en **Guardar**.

Nos presentará un numero o consecutivo de cuatro (4) dígitos que corresponde al número de formulario necesario para realizar la **INSCRIPCION**.

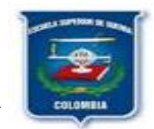

**2023**

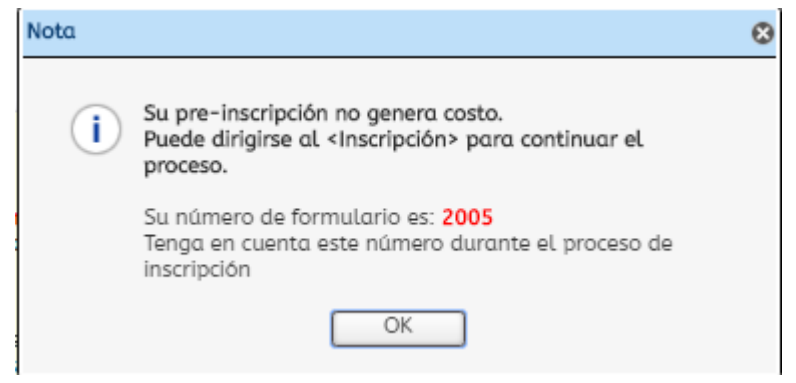

En el siguiente formulario podrá descargar el recibo de pago por concepto de inscripción

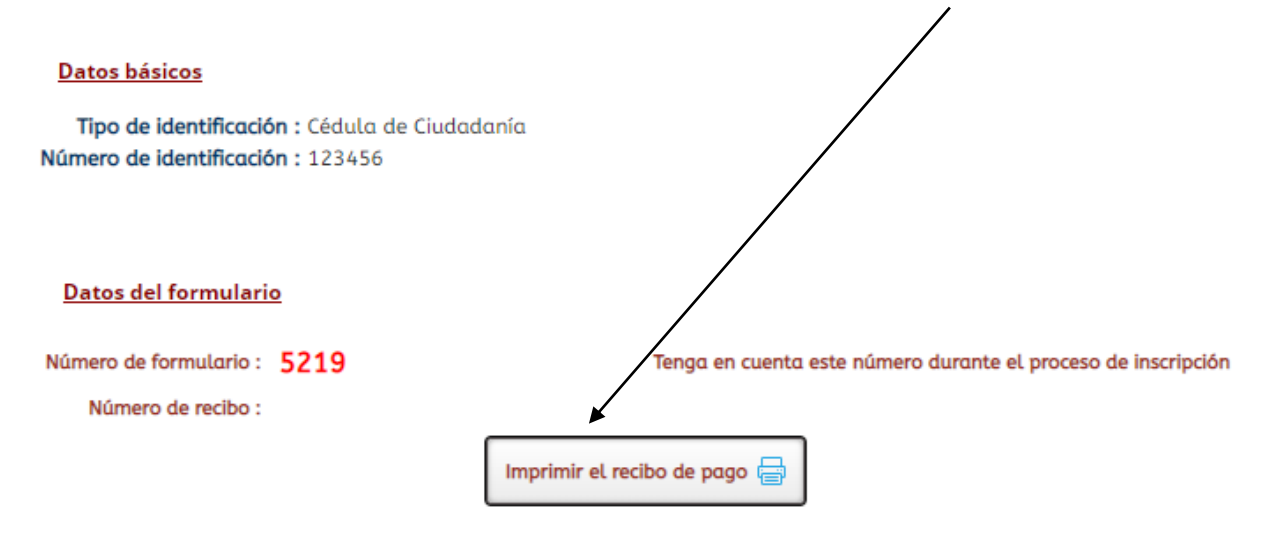

# **MEDIOS DE PAGO**

1. Con el recibo impreso a laser, se puede acercar a una sucursal del Banco BBVA y realizar el pago correspondiente.

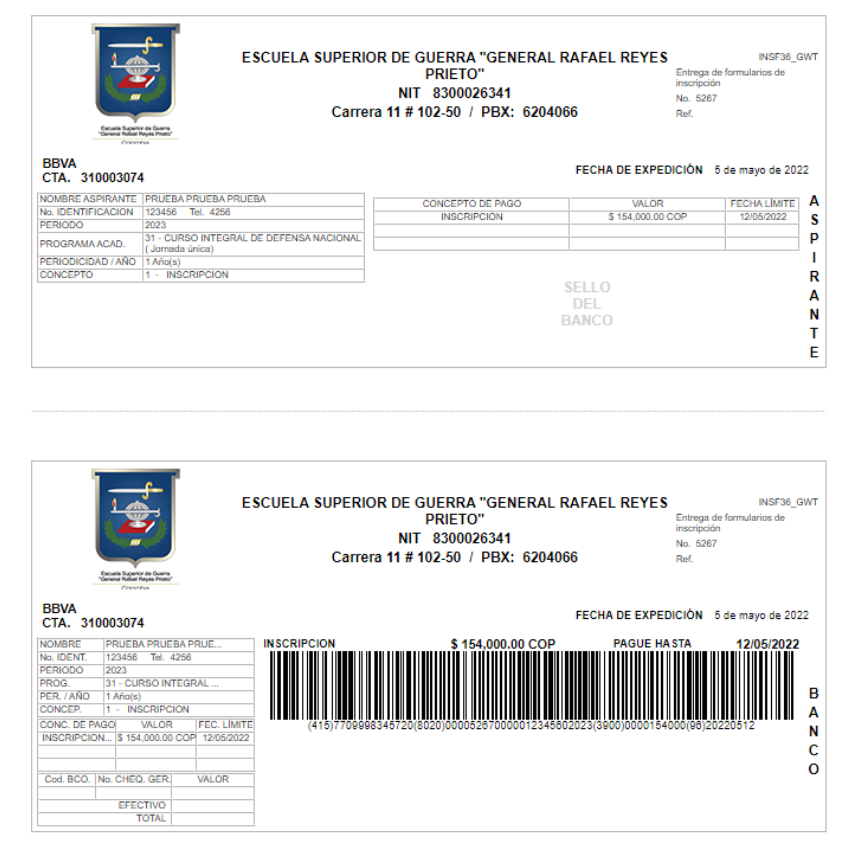

VIGILADA MINEDUCACIÓN

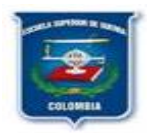

2. PAGOS PSE: Ingrese al siguiente link **https://www.zonapagos.com/basica/,** diligencie la información correspondiente

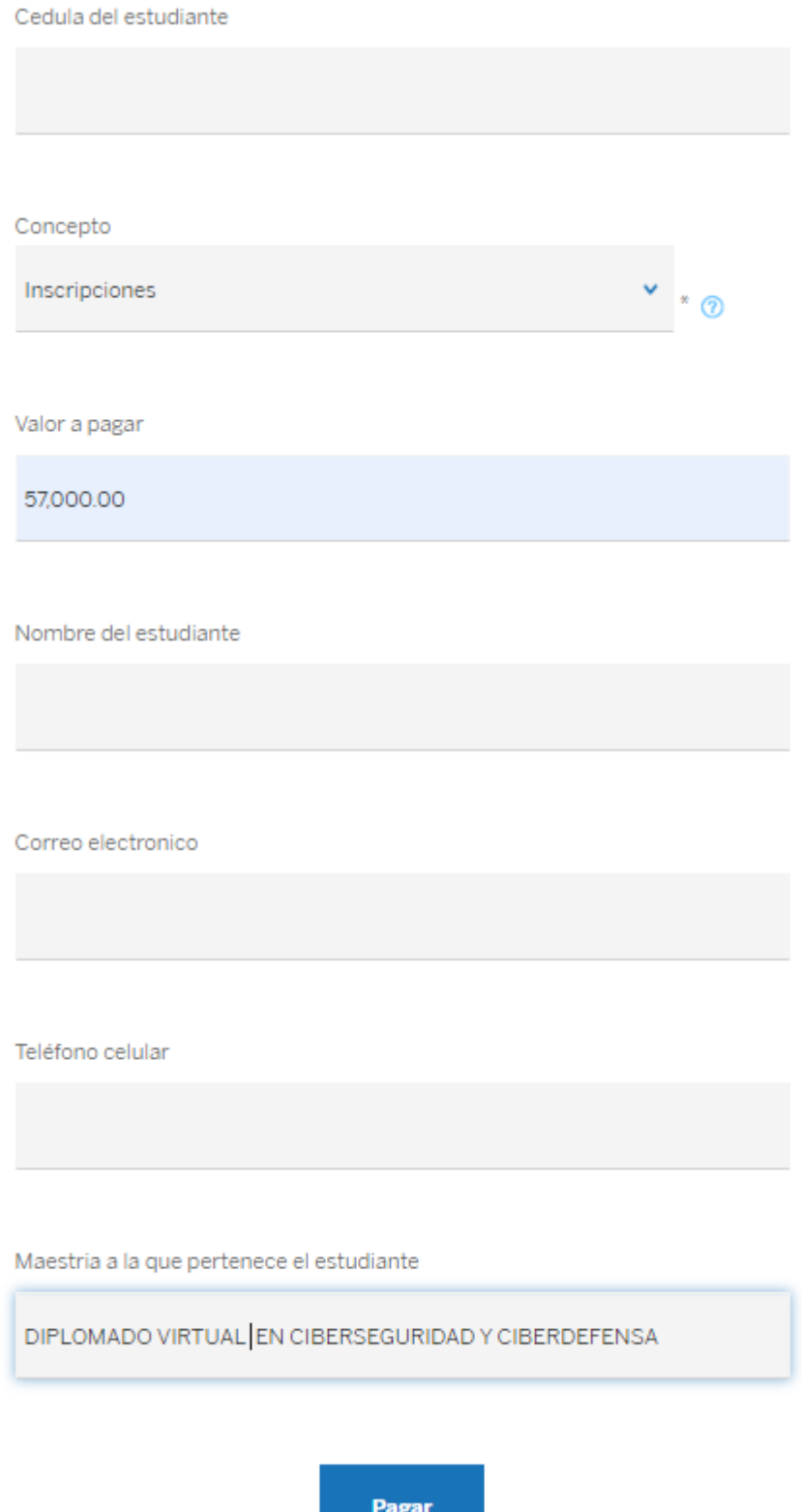

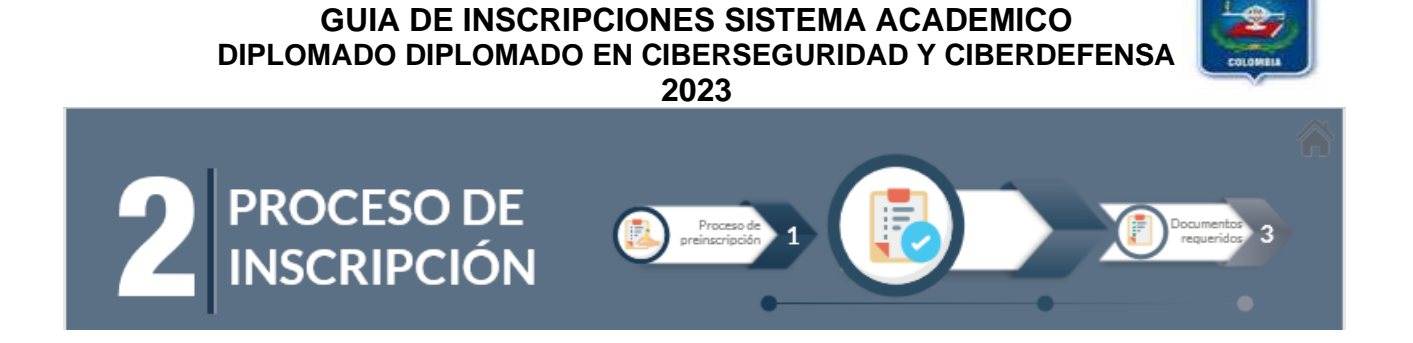

**IMPORTANTE**: Si no se visualiza el número del formulario favor ingrese a la opción **¿Olvido su número de formulario?,** digite su número de cédula y presione **Buscar.** El sistema le arrojara el número de formulario el cual es de 4 dígitos que le fue asignado.

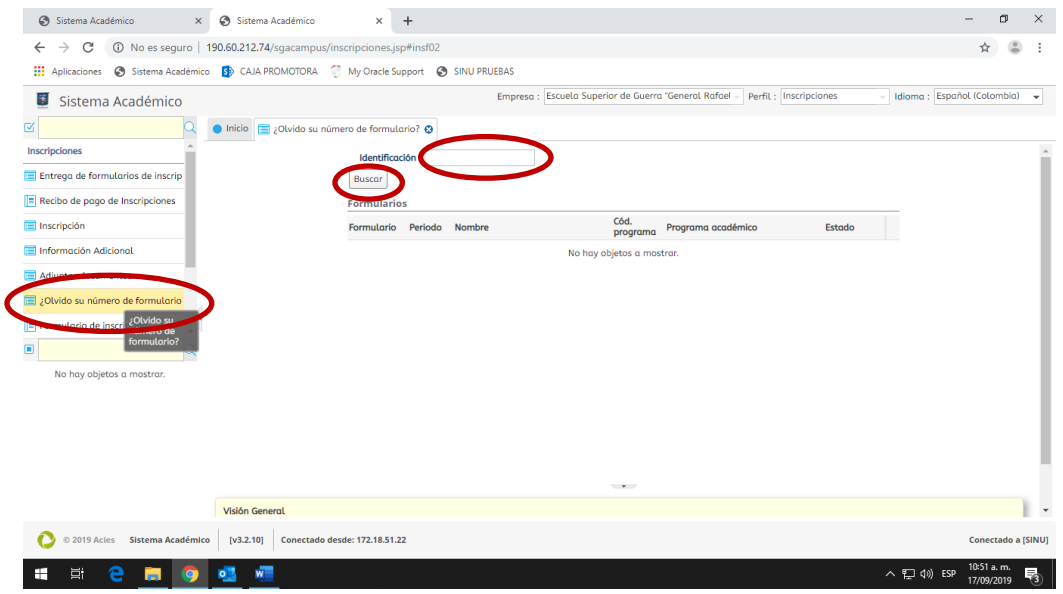

Con el número de formulario y el número de identificación puede iniciar con el proceso de inscripción relacionado a continuación:

**IMPORTANTE:** Para iniciar el proceso de inscripción debe tener digitalizado en formato **PDF** y de forma independiente y legible, cada uno de los documentos requeridos para la inscripción. Ejemplo: fotocopia de la cédula, fotocopia diploma de grado, hoja de vida, fotocopia carnet EPS

**PASO 1:** Clic en la opción "**incripción**" ubicada en el menú al lado izquierdo. Digite el número de identificación y el número del formulario de cuatro (4) dígitos. Clic en **SIGUIENTE**

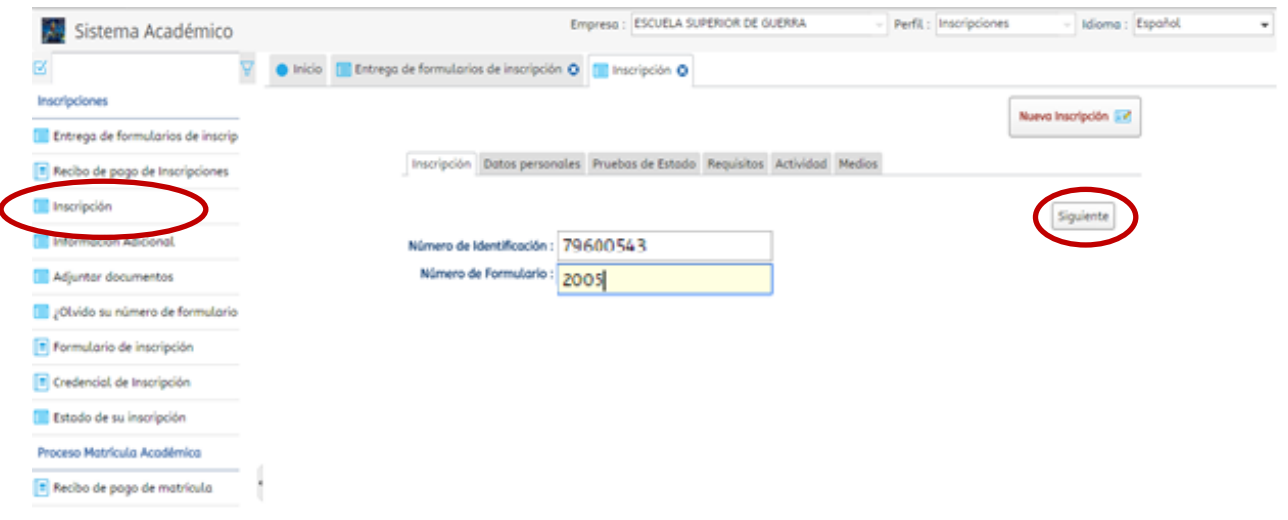

✓ En la pestaña de **Datos Personales,** seguiremos con el registro de los campos de los datos **Básicos, Generales y Adicionales** que se encuentran vacíos y pendientes por diligenciar como se muestra en el ejemplo:

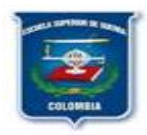

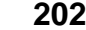

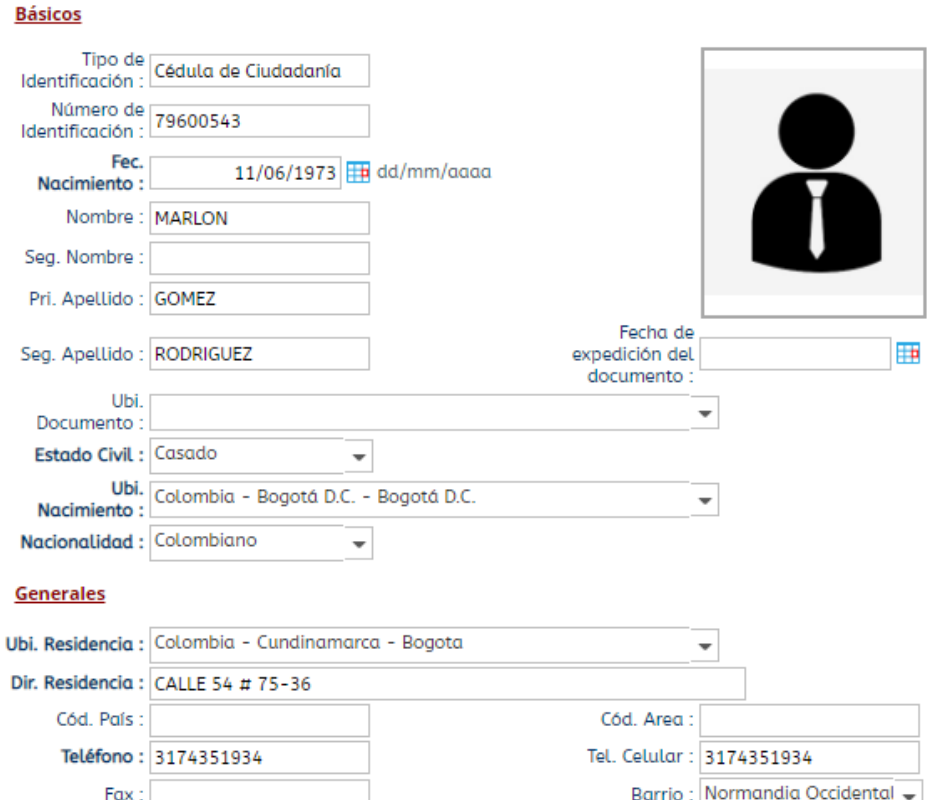

- ✓ Para continuar con el proceso presionamos **SIGUIENTE.**
- ✓ El grupo sanguíneo y RH corresponde al de cada uno de los estudiantes

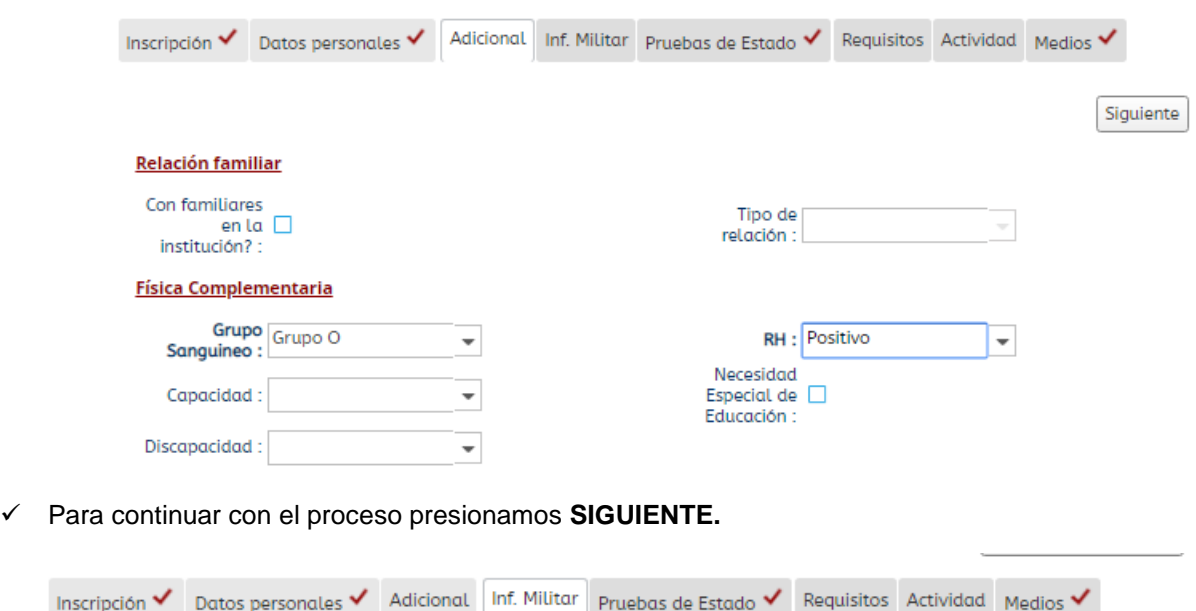

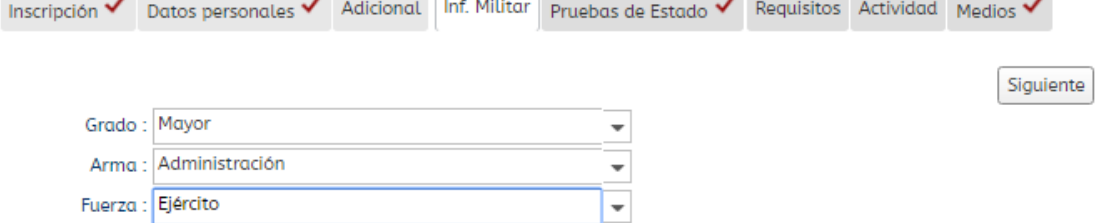

- ✓ El Grado es Mayor, Arma y Fuerza **corresponde a cada uno de los estudiantes**
- ✓ Para continuar con el proceso presionamos **SIGUIENTE.**
- ✓ En la pestaña de "**Requisitos"** se deben cargar los documentos solicitados en formato PDF, de forma individual y legibles siguiendo las instrucciones descritas a continuación:
	- Aparece la lista de documentos solicitados.
	- Clic en el primer documento en la opción "Cargar"

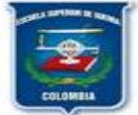

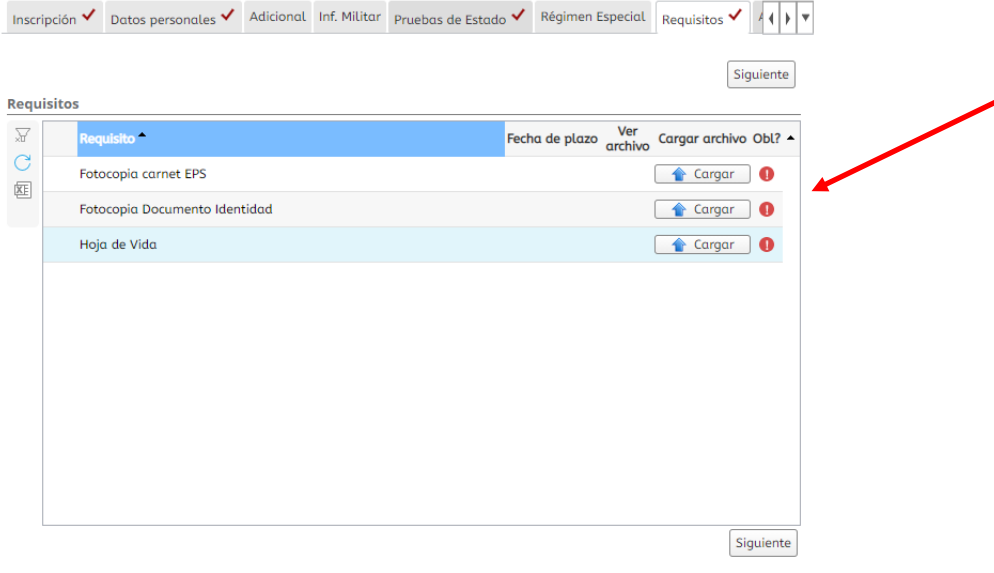

• Aparece la ventana para seleccionar el archivo correspondiente

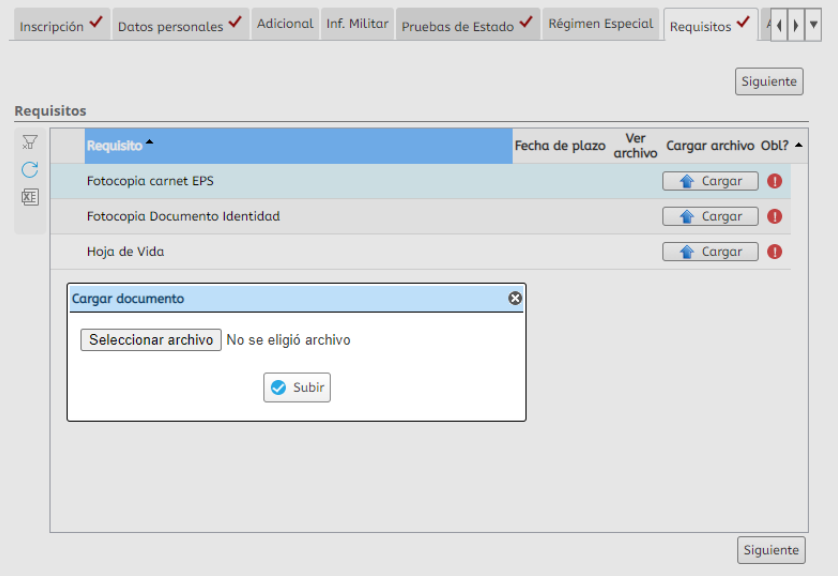

- Clic en "Seleccionar archivo".
- Debe ubicar la ruta donde se encuentra el archivo correspondiente al documento seleccionado. Ej: el documento de identidad.

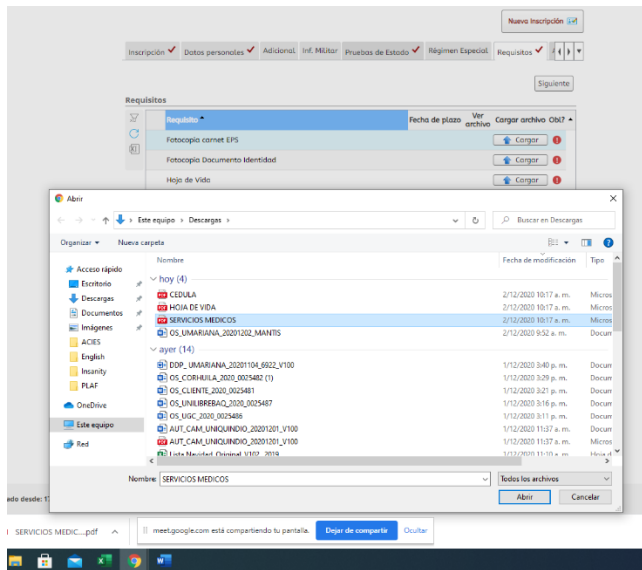

• Una vez ubicado el documento presione clic en "Subir"

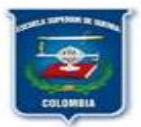

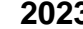

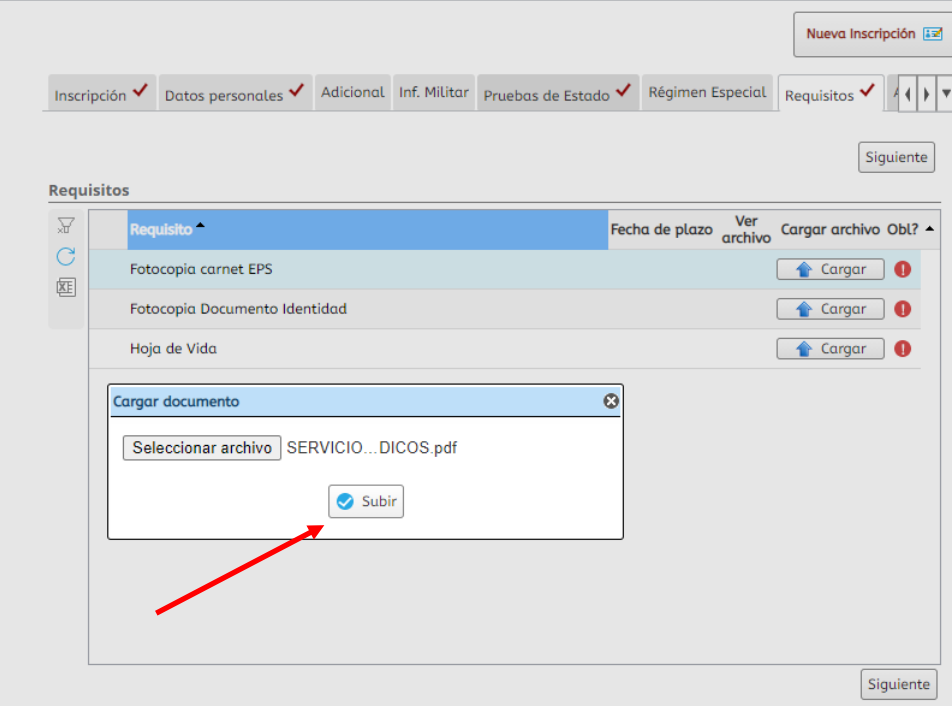

• Aparece el mensaje que dice "Documento cargado con éxito"

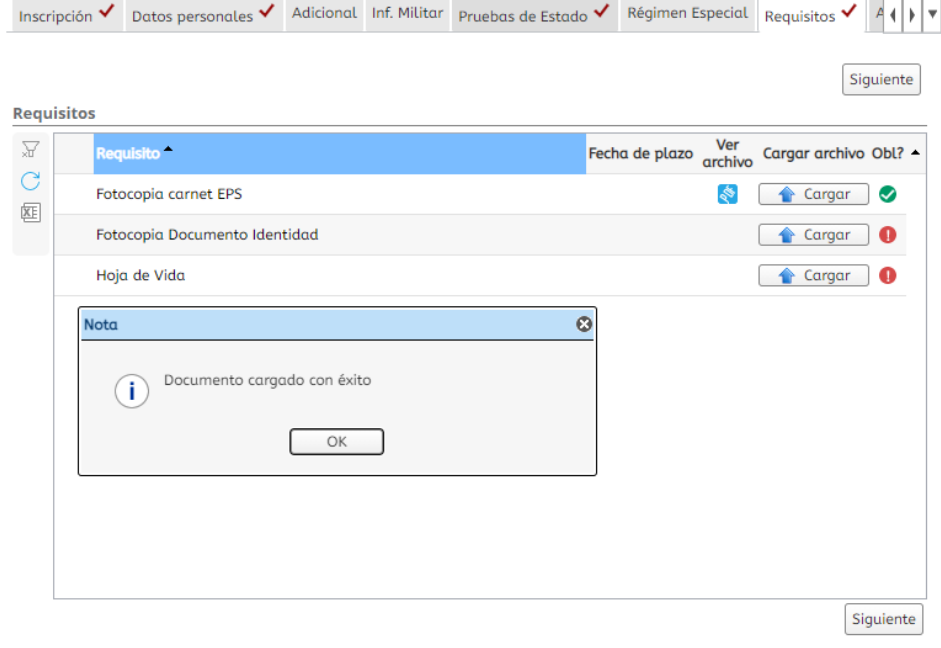

- ✓ Repita este procedimiento con la totalidad de los demás documentos requeridos hasta terminar de cargarlos.
- ✓ Para continuar con el proceso presionamos **SIGUIENTE.**
- ✓ Para continuar con el proceso presionamos **SIGUIENTE.**

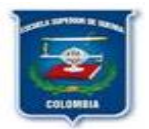

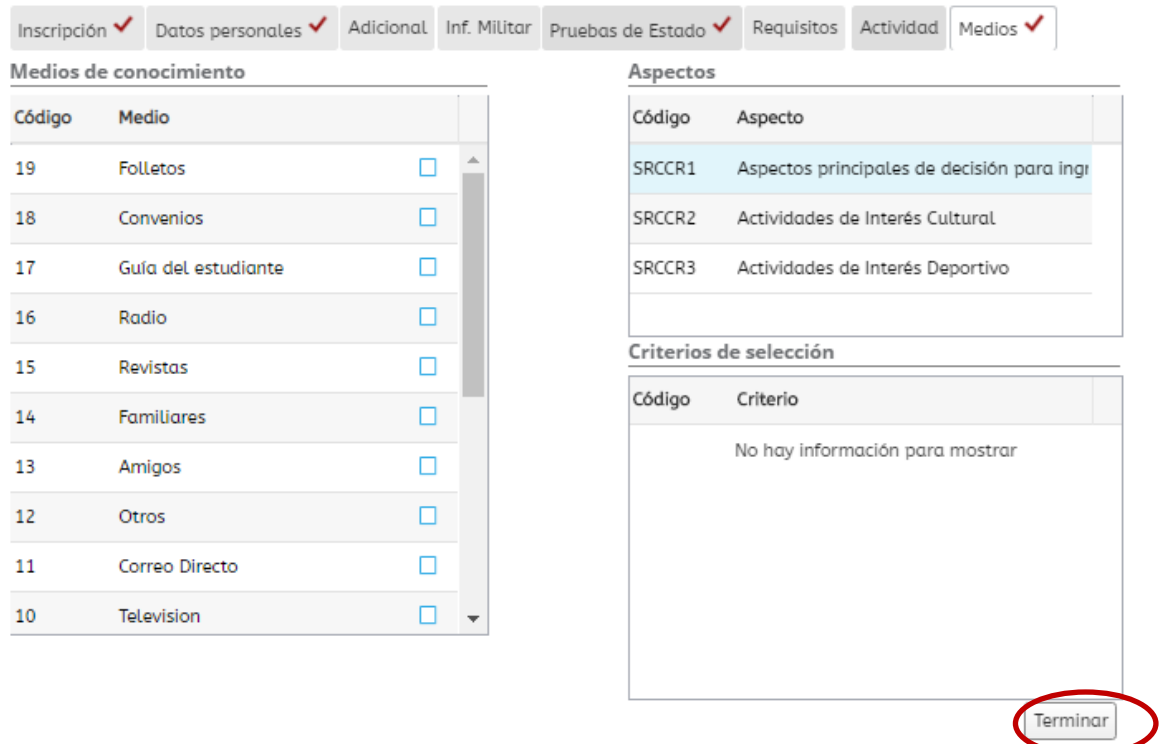

✓ Clic en **Terminar** y finalizó el proceso de inscripción

#### **PASO 2: PARA IMPRIMIR FORMULARIO:**

- ✓ Clic en la opción "Formulario de Inscripción" ubicada en el menú al lado izquierdo
- ✓ Ingrese su número de identificación y clic en "Buscar"
- ✓ Clic sobre el nombre del programa académico que aparece
- ✓ Clic en el icono de impresora para imprimir directamente o en icono para guardar en PDF. Estos pasos se evidencian en la siguiente figura:

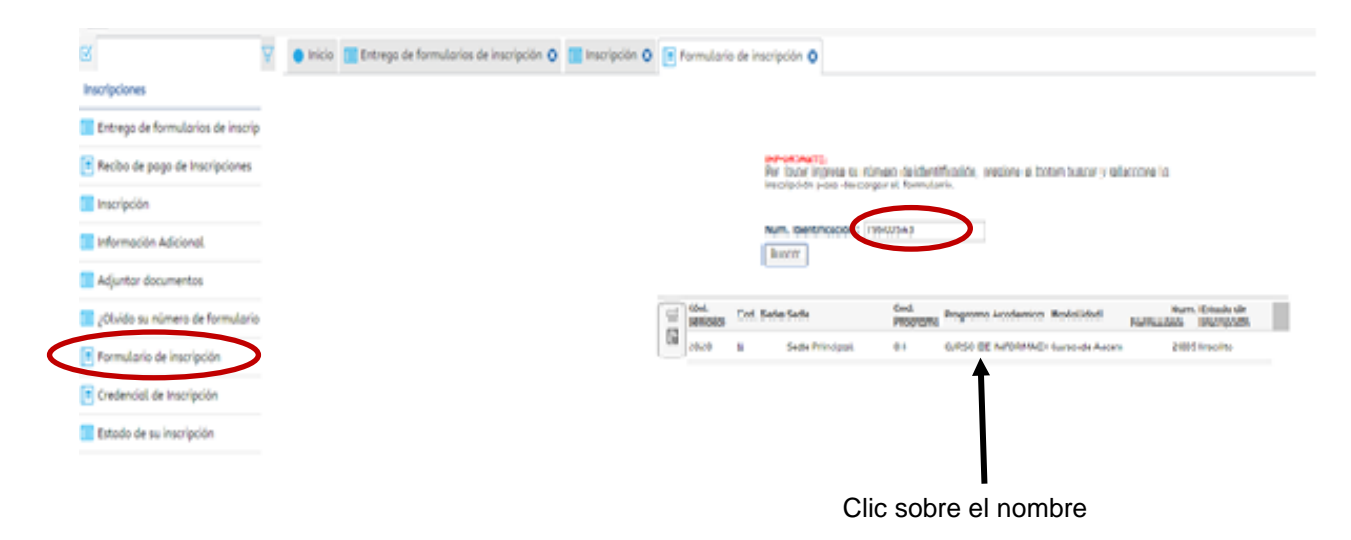

✓ El formulario debe ser firmado en el espacio "Firma del estudiante" para su entrega

Hago constar bajo juramento que los datos aquí consignados son verídicos y acepto que sean invalidados<br>los resultados en caso de que la Universidad encuentre inconsistencias u omisión y asumo las consecuencias a que hava lugar.

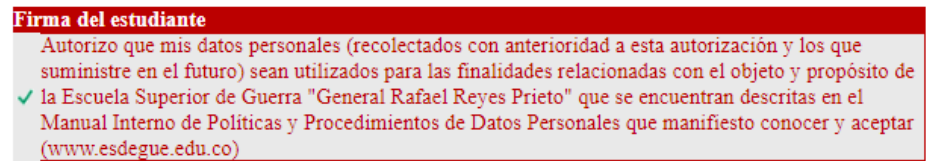